## Instalace Oracle tenkého klienta pro připojení ArcGIS k databázi Oracle Spatial 19c

- 0. Prerekvizita: Nainstalovaný ArcGIS verze 10.6 nebo 10.7
- 1. Stáhněte si z Courseware (PDB)  $\rightarrow$  Cvičení soubor **PDBInstallSW2020.zip.**

Soubor obsahuje tři soubory:

- ArcGIS-1061-DT-SO19C-Patch.msp
	- o Patch pro ArcGIS verze 10.6 a 10.7 nutný pro připojení k Oracle Spatial.
- Instantclient-basic-nt-19.6.0.0.0dbru.zip o Oracle thin client.
- VC\_redist.x86.exe
	- o Podpůrné C++ knihovny.
- 2. Spusťte soubor ArcGIS-1061-DT-SO19C-Patch.msp a dále postupujte podle Průvodce.
- 3. Spusťte soubor VC\_redist.x86.exe a dále postupujte podle Průvodce. Pokud již máte na počítači nainstalovaný sw Visual Studio, budete na tuto skutečnost hned v úvodu Průvodcem upozorněni a podpůrné knihovny nebude potřeba instalovat (již byly nainstalovány v rámci instalace Visual Studio).
- 4. Na disku C:\ vytvořte adresář Oracle a do něj rozbalte obsah souboru Instantclient-basic-nt-19.6.0.0.0dbru.zip

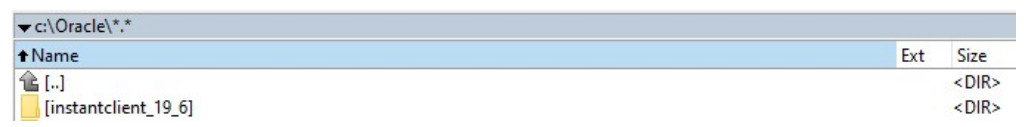

5. V adresáři instantclient 19–6 vytvořte adresář network a v něm podadresář admin.

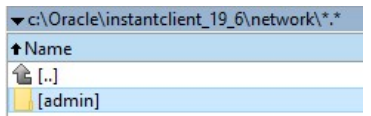

6. Nastavte hodnotu proměnné prostředí (systémové proměnné) Path (Tento počítač  $\rightarrow$ Vlastnosti → Upřesnit nastavení systému → Proměnné prostředí) do adresáře C:\Oracle\instantclient\_19\_6\:

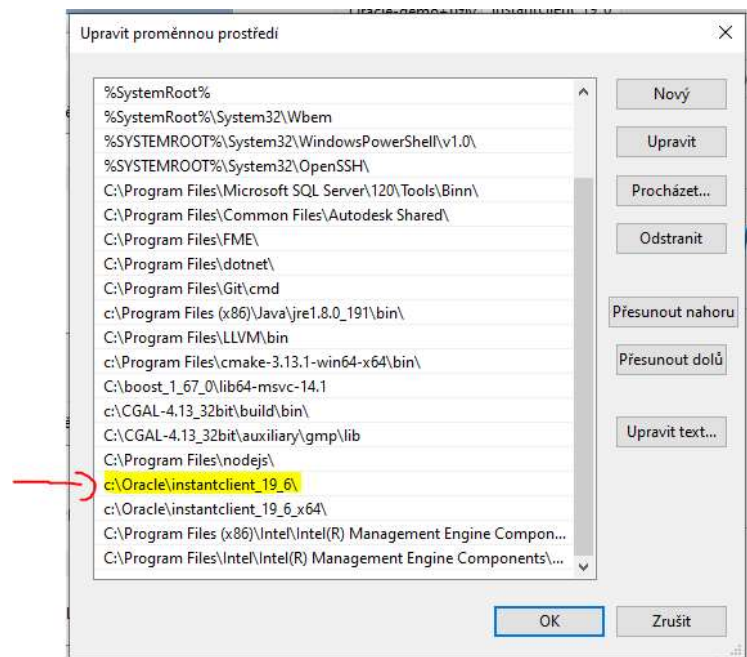

- 7. Připojení k databázi Oracle Spatial z ArcCatalog:
	- a. V Catalog Tree zvolte nové databázové připojení:

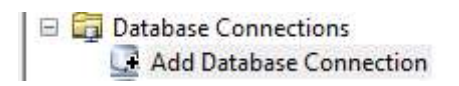

b. Vyplňte přihlašovací údaje:

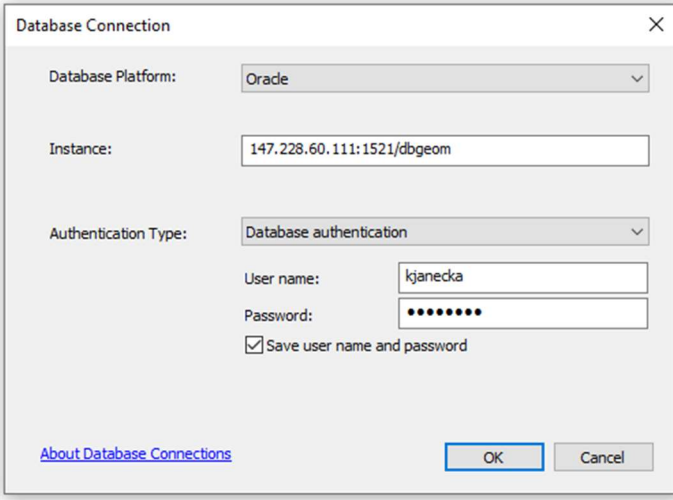